Un tempo comandare le lampadine con la voce era uno scenario da film di fantascienza. Ora invece è realtà. Per installare una rete di dispositivi intelligenti non serve fare grandi stravolgimenti. Grazie a Blanca Smart, basta solamente la rete Wi-Fi domestica e il sistema elettrico di casa.

Come possiamo regolarla? Semplice, grazie a un'applicazione per lo smartphone chiamata Tuya Smart. Tramite l'app potremo avere il controllo sui dispositivi collegati, sia quando siamo in casa che quando non ci siamo.

Inoltre, per controllare **Blanca Smart** con la voce possiamo integrarle con gli assistenti virtuali come Amazon Alexa o Google Assistant.

Casa mia ~

兴 Tuest Lidia

Č

# **ISTRUZIONI**

Note:

# 1- Scarica e installa l'applicazione

Scannerizza il QR code oppure cerca "Tuya Smart" su Apple Store o Google Play Store per scaricare ed installare

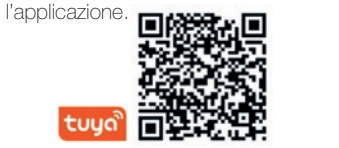

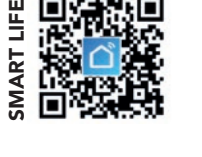

È possibile utilizzare, alternativamente, anche l'app "Smart Life" per configurare e controllare i prodotti.

# 2- Registrati e fai il login

Apri l'app Tuya e registrati attraverso il tuo numero di telefono (oppure tramite la tua email)(fig.1). Premi su "Ottieni codice di verifica" per ricevere un sms (o una email) contenente il tuo codice di verifica. Inserirci il codice di verifica sull'App e imposta una nuova password. Procedi alla creazione di una nuova Casa (fig. 2).

# 3- Aggiungi il dispositivo

Quando si aggiunge un dispositivo, assicurarsi che sia nello stato di connessione (la plafoniera lampeggia velocemente). La procedura per entrare in questo stato è: ON – OFF – ON – OFF – ON (tramite interruttore elettrico; gli intervalli non devono essere troppo rapidi). A questo punto la plafoniera inizia a lampeggiare ed è pronta per la connessione.

Clicca su "+" in alto a destra nella sezione "La mia casa" di Tuya Smart (fig. 4) e scegliere "Dispositivi di illuminazione", quindi completare il collegamento cliccando in basso sul pulsante di conferma.

## Note:

Quando connetti un dispositivo per la prima volta, assicurati che la luce lampeggi rapidamente e che la password del Wi-Fi inserita sia corretta. Il processo di connessione potrebbe durare alcuni minuti. Dopo la prima connessione, puoi usare un altro Wi-Fi o la connessione mobile del cellulare per controllare i tuoi dispositivi in qualsiasi momento e in qualsiasi luogo.

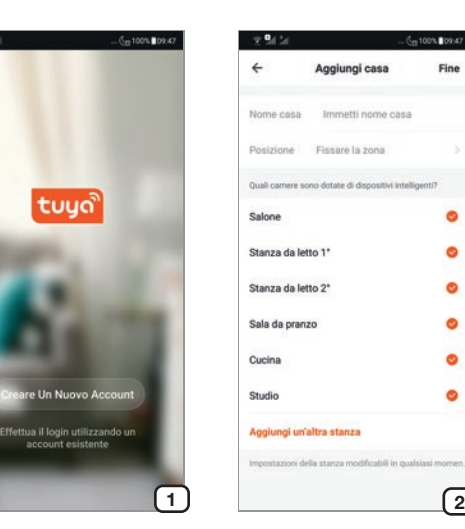

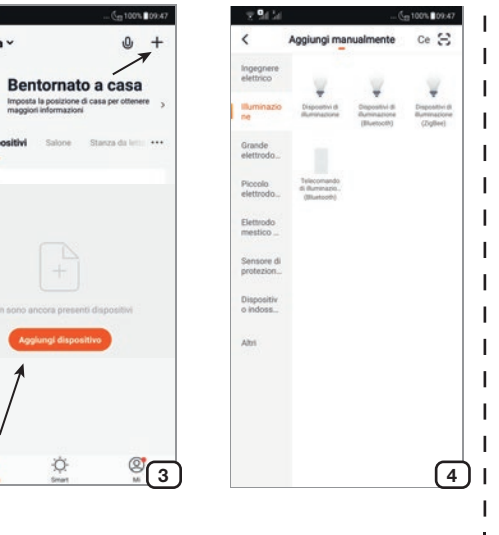

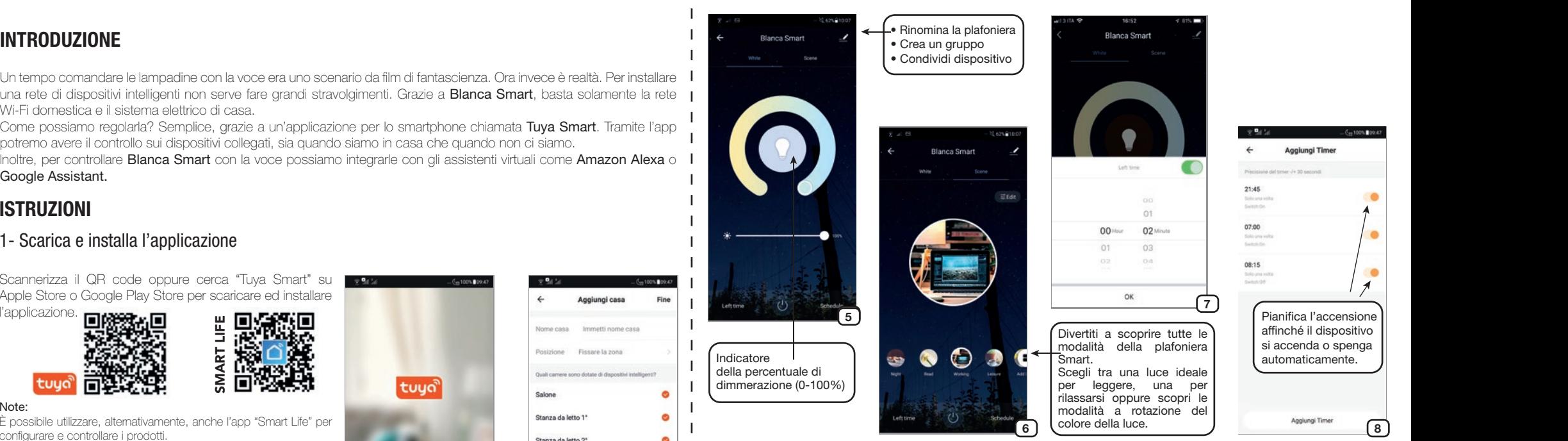

# 4- Controlla il dispositivo

Una volta che il dispositivo è stato configurato con successo, il suo nome comparirà in lista nella schermata "La mia casa" (fig.3). Premi su di esso per entrare nella sua schermata di controllo e premi il tasto di accensione per attivarlo (fig. 5).

- *White.* Regola l'intensità luminosa e il colore bianco della luce (bianco caldo o freddo).
- *Scene.* Scegli tra diverse configurazioni predefinite (fig. 6).
- *Left time. Possibilità di programmare l'accensione fino a 24 ore* (fig. 7)*.*
- *Schedule.* Pianifica un timer di accensione o spegnimento della luce (fig. 8).

Crea un gruppo. Se hai acquistato due o più lampade premi sul simbolo della matita in alto a destra nella schermata di controllo della luce (fig. 5). Premi quindi su "Creare Un Gruppo" e seleziona i dispositivi da raggruppare. Il gruppo comparirà nella lista dei dispositivi e permetterà il controllo sincronizzato delle luci (accensione, cambio colore, selezione della scena, timer, ecc…).

### Note:

**Cine** 

ä  $\bullet$ 

 $\bullet$ 

 $\bullet$ 

 $\bullet$ 

 $\bullet$ 

Il controllo di gruppo è limitato a modelli uguali di lampade.

Crea uno scenario o un'automazione. Tramite la sezione "Smart" dell'App Tuya è possibile creare uno scenario o

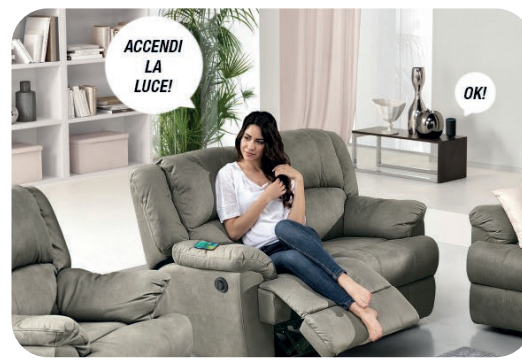

un'automazione. Uno scenario permette il controllo di più dispositivi (es. chiudi le tende smart e spegni luci smart) con un solo comando. Un'automazione permette il controllo automatico di un dispositivo quando si verificano determinate situazioni (es. accendi la luce quando c'è il tramonto).

# 5- Condivisione

È possibile condividere il dispositivo con un altro utente premendo sul simbolo della matita in alto a destra della schermata di controllo della luce (fig. 5) e selezionando "Condivisione Dei Dispositivi". Inserire quindi il numero di telefono o l'email della persona con cui si vuole condividere il controllo della plafoniera.

# 6- Integrazione

Amazon Alexa. Aggiungere la skill "Tuya Smart" per Amazon Alexa ed effettuare il Login con le credenziali Tuya per integrare i dispositivi.

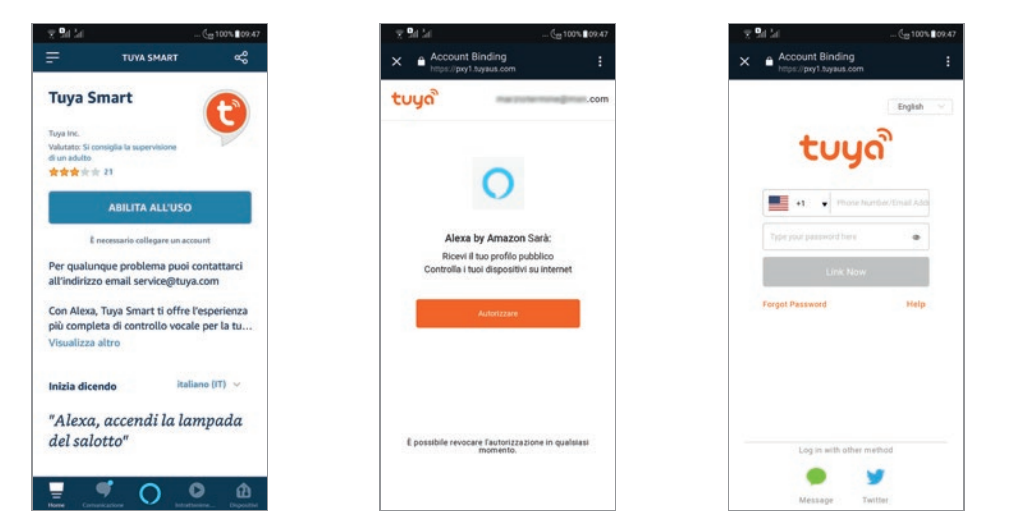

Google Assistant. Nella schermata di configurazione dispositivi cliccare su "Hai già configurato qualcosa?" per aggiungere un dispositivo compatibile con Google. A questo punto cercare "Tuya Smart" ed effettuare il login per integrare i dispositivi.

Siri shortcuts. È possibile controllare gli scenari creati su Tuya tramite le shortcuts di Siri.

1- Entrare nella sezione "Smart" dell'App Tuya e creare un nuovo scenario, quindi rinominarlo con una parola (es. "Illumina") o una frase (es. "Illumina la stanza").

2- Impostare le azioni che lo scenario dovrà eseguire.

3- Cliccare su "Imposta scenario di attivazione Siri" e registrare la frase che si vuole utilizzare per azionare lo scenario tramite Siri (es. "Illumina la stanza").

Al termine della configurazione sarà possibile utilizzare Siri per azionare lo scenario tramite Tuya (es. "Hey Siri, illumina la stanza").

## Note:

Non utilizzare frasi troppo comuni (es. "Accendi la luce") poiché potrebbero essere interpretate da Siri come comandi per dispositivi HomeKit.

# 7- Note

1) Per ripristinare le impostazioni di fabbrica la procedura è: ON – OFF – ON – OFF – ON (tramite interruttore elettrico; gli intervalli non devono essere troppo rapidi).

2) Supporta esclusivamente Wi-Fi in 2.4 GHz, Android 4.1 e superiori e iOS 8.0 e superiori. Non compatibile con Wi-Fi in 5 GHz.

3) Quando si connettono più lampadine Wi-Fi, assicurarsi che non siano troppo vicine, potrebbe causare interferenze di segnale.

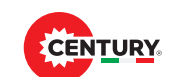

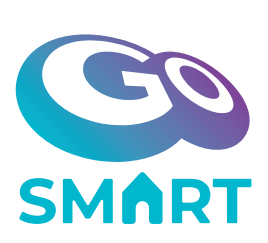

# CARATTERISTICHE PRINCIPALI/Main Features

IT • Connessione alla rete domestica Wi-Fi 2,4 GHz • Controllo tramite app Tuya • Compatibile con Amazon Alexa e Google Assistant • Modalità bianco selezionabile dai 3000K ai 6500K • Idonea anche per applicazioni decorative in arredi interni • Intensità luminosa regolabile (dimmerabile) senza istallazioni elettrico-tecniche addizionali • Timer On/Off, rotazione colore luce (veloce o graduale) e altre modalità settabili via app • Nessun tipo di Hub richiesto per il funzionamento

GB • Connection to the Wi-Fi 2,4 GHz home network • Control via the Tuya app • Compatible with Amazon Alexa and Google Assistant • White mode selectable from 3000K to 6500K • Also suitable for decorative applications in interior furnishings • Adjustable light intensity (dimmable) without additional electrical-technical installations • Timer On / Off, light color rotation (fast or gradual) and other modes settable via app • No type of Hub required for operation

FR • Connexion au réseau domestique Wi-Fi 2,4 GHz • Contrôle via l'application Tuya • Compatible avec Amazon Alexa et Google Assistant • Mode blanc sélectionnable de 3000K à 6500K • Convient également pour des applications décoratives dans l'ameublement d'intérieur • Intensité lumineuse réglable (dimmable) sans installations électriques et techniques supplémentaires • Minuterie marche / arrêt, rotation de couleur claire (rapide ou progressive) et d'autres modes paramétrables via l'application • Aucun type de hub requis pour l'opération

DE • Verbindung zum Wi-Fi 2,4 GHz-Heimnetzwerk • Steuerung über die Tuya App • Kompatibel mit Amazon Alexa und Google Assistant • Weißmodus wählbar von 3000K bis 6500K • Auch für dekorative Anwendungen in der Inneneinrichtung geeignet • Einstellbare Lichtintensität (dimmbar) ohne zusätzliche elektrotechnische Anlagen

- Timer Ein / Aus, leichte Farbrotation (schnell oder schrittweise) und andere per App einstellbare Modi
- Für den Betrieb ist kein Hub-Typ erforderlich

ES • Conexión a la red doméstica Wi-Fi 2,4 GHz • Control a través de la aplicación Tuya • Compatible con Amazon Alexa y el Asistente de Google • Modo blanco seleccionable de 3000K a 6500K • Adecuado también para aplicaciones decorativas en muebles de interior. • Intensidad de luz ajustable (regulable) sin instalaciones electrotécnicas adicionales • Temporizador encendido / apagado, rotación de color claro (rápido o gradual) y otros modos configurables a través de la aplicación • No se requiere ningún tipo de Hub para la operación

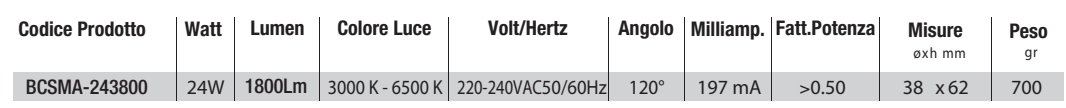

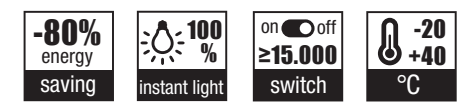

RoHS

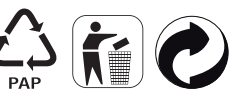

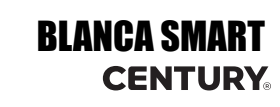

# ENG - INSTRUCTIONS

#### 1- Download and install the app

Scan the QR code or search for "Tuya Smart" on the Apple Store or Google Play Store to download and install the application. Notes:

Alternatively, the "Smart Life" app can also be used to configure and control products.

# 2- Register and log in

Open the Tuya app and register through your phone number (or via email). Click on "Get verification code" to receive a text message (or email) (fig. 1) containing your verification code. Enter the verification code on the App and set a new password. Proceed to the creation of a new home (fig. 2).

# 3- Add device

When adding a device, make sure it is in the connection state (the lamp flashes quickly). The procedure for entering this status is: ON -OFF - ON - OFF - ON (via electrical switch, the intervals must not be too fast).

At this point the ceiling light starts to flash and is ready for connection.

Click on "+" at the top right of the "My home" section of Tuya Smart (fig. 4) and choose "Lighting devices", then complete the link by clicking on the confirmation button at the bottom.

#### Notes:

Connect the device via Wi-Fi the first time, make sure the light flashes quickly and the Wi-Fi password is correct. The connection process may take a few minutes.

After the first connection, you can use another Wi-Fi or mobile phone connection to control the light bulb at any time and in any place.

### 4- Control device

Once the device has been successfully configured, its name will appear in the list on the "My home" screen (fig. 3). Tap it to enter its control screen and press the power to turn it on (fig. 5).

*- White*. Adjusts the light intensity and the white color of the light (warm or cold white).

*- Scene.* Choose from several predefined configurations (fig. 6).

*- Left time.* Possibility to program the ignition up to 24 hours (fig. 7).

*- Schedule.* Schedule a timer to turn the light on or off (fig. 8).

Create a group. If you purchased two or more lamps, tap the pencil symbol at the top right of the light control screen (fig. 5). Then click on "Create A Group" and select the devices to group. The group will appear in the list of devices and will allow synchronized control of the lights (switching on, color change, scene selection, timer, etc ...).

#### Notes:

Group control is limited to the same models of lamps.

Create a scenario or an automation. Through the "Smart" section of the Tuya App it is possible to create a scenario or an automation. A scenario allows the control of multiple devices (eg. close the smart curtains and switch off smart lights) with a single command. An automation allows automatic control of a device when certain situations occur (eg. turn on the light at sunset).

### 5- Share

You can share the device with another user by tapping the pencil symbol at the top right of the light control screen (fig. 5) and selecting "Device Sharing". Then enter the phone number or email of the person with whom you want to share the light bulb control.

### 6- Integration

Amazon Alexa. Add the "Tuya Smart" skill to Amazon Alexa and login with the Tuya credentials to integrate the devices. Google Assistant. In the device configuration screen, click on "Have you already configured something?" to add a compatible device with Google. At this point look for "Tuya Smart" and log in to integrate the devices.

Siri shortcuts. You can control the scenarios created on Tuya by Siri's shortcuts.

Enter the "Smart" section of the Tuya App and create a new scenario, then rename it with a word (eg "Illumina") or a phrase (eg "Illuminate the room").

Set the actions that the scenario will have to perform.

Click on "Set Siri activation scenario" and record the phrase you want to use to activate the scenario via Siri (eg "Light up the room"). At the end of the configuration it will be possible to use Siri to activate the scenario via Tuya (eg "Hey Siri, light up the room").

#### Notes:

Do not use too common phrases (eg "Turn on the light") as they could be interpreted by Siri as commands for HomeKit devices.

### 7- Notes

1) The procedure for to restore the factory settings is: ON - OFF - ON - OFF - ON (via electrical switch, the intervals must not be too fast). 2) Supports only 2.4GHz Wi-Fi, Android 4.1 and above and iOS 8.0 and above. Not compatible with Wi-Fi in 5 GHz. 3) When connecting multiple Wi-Fi bulbs, make sure they are not too close, it may cause signal interference.

# DEU - ANLEITUNG

#### 1- Laden Sie die Anwendung herunter und installieren Sie sie

Scannen Sie den QR-Code oder suchen Sie im Apple Store oder im Google Play Store nach "Tuya Smart", um die Anwendung herunterzuladen und zu installieren.

#### Hinweise:

Alternativ kann die App "Smart Life" auch zur Konfiguration und Steuerung von Produkten verwendet werden.

#### 2- Registrieren und einloggen

Öffnen Sie die Tuya-App und registrieren Sie sich über Ihre Telefonnummer (oder Ihre E-Mail-Adresse)(fig. 1). Klicken Sie auf "Bestätigungscode abrufen", um eine Textnachricht (oder E-Mail) mit Ihrem Bestätigungscode zu erhalten. Geben Sie den Bestätigungscode in der App ein und legen Sie ein neues Passwort fest. Fahren Sie mit der Erstellung eines neuen Hauses fort (fig. 2).

#### 3- Fügen Sie das Gerät hinzu

Stellen Sie beim Hinzufügen eines Geräts sicher, dass es sich im Verbindungsstatus befindet (die Lampe blinkt schnell). Das Verfahren zum Eingeben dieses Status ist: EIN - AUS - EIN - AUS - EIN (über den elektrischen Schalter dürfen die Intervalle nicht zu schnell sein). Zu diesem Zeitpunkt beginnt die Deckenleuchte zu blinken und ist anschlussfertig.

Klicken Sie oben rechts im Bereich "Mein Zuhause" von Tuya Smart auf "+" (Abb. 4) und wählen Sie "Beleuchtungsgeräte". Vervollständigen Sie den Link, indem Sie unten auf die Bestätigungsschaltfläche klicken.

#### Anmerkungen:

 $\mathbf{I}$ 

Schließen Sie das Gerät zum ersten Mal über WLAN an. Stellen Sie sicher, dass die LED schnell blinkt und das WLAN-Passwort korrekt ist. Der Verbindungsaufbau kann einige Minuten dauern.

Nach der ersten Verbindung können Sie die Glühbirne jederzeit und an jedem Ort über eine andere WLAN- oder Mobiltelefonverbindung steuern.

#### 4- Überprüfen Sie das Gerät

Sobald das Gerät erfolgreich konfiguriert wurde, erscheint sein Name in der Liste auf dem Bildschirm "Mein Zuhause" (Abb. 3). Tippen Sie darauf, um den Steuerungsbildschirm aufzurufen, und drücken Sie die Ein / Aus-Taste, um ihn einzuschalten (Abb. 5).

- Weiß. Passt die Lichtintensität und die weiße Farbe des Lichts an (warmes oder kaltes Weiß).
- Szene. Wählen Sie aus mehreren vordefinierten Konfigurationen (Abb. 6).
- Übrige Zeit. Möglichkeit, die Zündung bis zu 24 Stunden zu programmieren (Abb. 7).
- Zeitplan. Planen Sie einen Timer zum Ein- und Ausschalten des Lichts (Abb. 8).

Erstellen Sie eine Gruppe. Wenn Sie zwei oder mehr Lampen gekauft haben, drücken Sie das Stiftsymbol oben rechts im Lichtsteuerungsbildschirm (fig. 5). Klicken Sie anschließend auf "Gruppe erstellen" und wählen Sie die Geräte aus, die Sie gruppieren möchten. Die Gruppe wird in der Liste der Geräte angezeigt und ermöglicht die synchronisierte Steuerung der Beleuchtung (Einschalten, Farbänderung, Szenenauswahl, Timer usw.).

#### Hinweise:

Die Gruppensteuerung ist auf dieselben Lampenmodelle beschränkt.

Erstellen Sie ein Szenario oder eine Automatisierung. Über den Abschnitt "Smart" der Tuya-App können Sie ein Szenario oder eine Automatisierung erstellen. Ein Szenario ermöglicht die Steuerung mehrerer Geräte (z. B. Schließen der intelligenten Vorhänge und Ausschalten der intelligenten Beleuchtung) mit einem einzigen Befehl. Eine Automatisierung ermöglicht die automatische Steuerung eines Geräts in bestimmten Situationen (z. B. Licht einschalten bei Sonnenuntergang).

#### 5- Freigabe

Sie können das Gerät für einen anderen Benutzer freigeben, indem Sie auf das Stiftsymbol oben rechts auf dem Lichtsteuerungsbildschirm drücken (fig. 5) und "Gerätefreigabe" auswählen. Geben Sie anschließend die Telefonnummer oder E-Mail-Adresse der Person ein, mit der Sie die Glühlampensteuerung teilen möchten.

#### 6- Integration

Amazon Alexa. Fügen Sie Amazon Alexa die "Tuya Smart" -Fähigkeit hinzu und melden Sie sich mit den Tuya-Anmeldeinformationen an, um die Geräte zu integrieren.

Google Assistant. Klicken Sie im Bildschirm zur Gerätekonfiguration auf "Haben Sie bereits etwas konfiguriert?", Um ein kompatibles Gerät mit Google hinzuzufügen. Suchen Sie an dieser Stelle nach "Tuya Smart" und melden Sie sich an, um die Geräte zu integrieren. Siri shortcuts. Sie können die auf Tuya erstellten Szenarien durch die Tastenkombinationen von Siri steuern.

Rufen Sie den Abschnitt "Smart" der Tuya App auf, erstellen Sie ein neues Szenario und benennen Sie es mit einem Wort (zB "Illumina") oder einem Satz (zB "Illuminate the room") um. Legen Sie die Aktionen fest, die das Szenario ausführen muss.

Klicken Sie auf "Siri-Aktivierungsszenario einstellen" und notieren Sie die Phrase, die Sie zum Aktivieren des Szenarios über Siri verwenden möchten (z. B. "Den Raum beleuchten"). Am Ende der Konfiguration können Sie Siri verwenden, um das Szenario über Tuya zu aktivieren (z. B. "Hey Siri, zünde den Raum an").

#### Hinweise:

Verwenden Sie keine zu gebräuchlichen Ausdrücke (z. B. "Licht einschalten"), da diese von Siri als Befehle für HomeKit-Geräte interpretiert werden könnten.

#### 7- Hinweise

1) Das Verfahren zum Wiederherstellen der Werkseinstellungen ist: EIN - AUS - EIN - AUS - EIN (über den elektrischen Schalter dürfen die Intervalle nicht zu schnell sein).

2) Unterstützt nur 2,4 GHz Wi-Fi, Android 4.1 und höher und iOS 8.0 und höher. Nicht kompatibel mit WLAN in 5 GHz.

3) Wenn Sie mehrere WLAN-Lampen anschließen, vergewissern Sie sich, dass sie nicht zu nah sind, da dies zu Signalstörungen führen kann.

# 1- Téléchargez et installez l'application

Scannez le code QR ou recherchez "Tuya Smart" sur l'Apple Store ou le Google Play Store pour télécharger et installer l'application Notes:

Vous pouvez également utiliser l'application "Smart Life" pour configurer et contrôler des produits.

## 2- Inscrivez-vous et connectez-vous

Ouvrez l'application Tuya et inscrivez-vous à l'aide de votre numéro de téléphone (ou de votre adresse électronique)(fig. 1). Cliquez sur "Obtenir le code de vérification" pour recevoir un message texte (ou un courriel) contenant votre code de vérification. Entrez le code de vérification sur l'application et définissez un nouveau mot de passe. Procédez à la création d'une nouvelle maison (fig. 2).

## 3- Ajouter l'appareil

Lors de l'ajout d'un périphérique, assurez-vous qu'il est en état de connexion (le voyant clignote rapidement). La procédure pour accéder à cet état est la suivante: ON - OFF - ON - OFF - ON (via l'interrupteur électrique, les intervalles ne doivent pas être trop rapides). À ce stade, le plafonnier commence à clignoter et est prêt pour la connexion.

Cliquez sur "+" en haut à droite de la section "Ma maison" de Tuya Smart (fig. 4) et choisissez "Dispositifs d'éclairage", puis complétez le lien en cliquant sur le bouton de confirmation en bas.

#### Remarques:

Connectez le périphérique via Wi-Fi pour la première fois, assurez-vous que le voyant clignote rapidement et que le mot de passe Wi-Fi est correct. Le processus de connexion peut prendre quelques minutes.

Après la première connexion, vous pouvez utiliser une autre connexion Wi-Fi ou téléphone mobile pour contrôler l'ampoule à tout moment et en tout lieu.

### 4- Vérifier l'appareil

Une fois que l'appareil a été configuré avec succès, son nom apparaîtra dans la liste de l'écran "Ma maison" (fig. 3). Appuyez dessus pour accéder à l'écran de contrôle et appuyez sur le bouton pour l'allumer (fig. 5).

- Blanc. Ajuste l'intensité de la lumière et la couleur blanche de la lumière (blanc chaud ou froid).

- Scène. Choisissez parmi plusieurs configurations prédéfinies (fig. 6).

- Temps restant. Possibilité de programmer l'allumage jusqu'à 24 heures (fig. 7).

- Programme. Programmez une minuterie pour allumer ou éteindre la lumière (fig. 8).

Créez un groupe. Si vous avez acheté deux lampes ou plus, appuyez sur le symbole représentant un crayon en haut à droite de l'écran de contrôle de la lumière (fig. 5). Cliquez ensuite sur "Créer un groupe" et sélectionnez les appareils à grouper. Le groupe apparaîtra dans la liste des appareils et permettra le contrôle synchronisé des lumières (allumage, changement de couleur, sélection de scène, minuterie, etc.). Notes:

Le contrôle de groupe est limité aux mêmes modèles de lampes.

Créez un scénario ou une automatisation. Grâce à la section "intelligente" de l'application Tuya, il est possible de créer un scénario ou une automatisation. Un scénario permet de contrôler plusieurs périphériques (par exemple, fermer les rideaux intelligents et éteindre les lumières intelligentes) avec une seule commande. Une automatisation permet de contrôler automatiquement un appareil lorsque certaines situations se produisent (par exemple, allumer la lumière au coucher du soleil).

### 5- Partage

Vous pouvez partager le périphérique avec un autre utilisateur en appuyant sur le symbole en forme de crayon en haut à droite de l'écran de contrôle de la lumière (fig. 5) et en sélectionnant "Partage de périphérique". Ensuite, entrez le numéro de téléphone ou l'adresse électronique de la personne avec laquelle vous souhaitez partager le contrôle de l'ampoule.

### 6- Intégration

Amazon Alexa. Ajoutez la compétence "Tuya Smart" à Amazon Alexa et connectez-vous avec les informations d'identification Tuya pour intégrer les périphériques.

Assistant Google. Dans l'écran de configuration du périphérique, cliquez sur "Avez-vous déjà configuré quelque chose?" Pour ajouter un périphérique compatible avec Google. À ce stade, recherchez «Tuya Smart» et connectez-vous pour intégrer les appareils.

Siri shortcuts. Vous pouvez contrôler les scénarios créés sur Tuya par les raccourcis de Siri.

Entrez dans la section "intelligente" de l'application Tuya et créez un nouveau scénario, puis renommez-le avec un mot (par exemple "Illumina") ou une phrase (par exemple "Illuminer la pièce"). Définissez les actions que le scénario devra effectuer.

Cliquez sur "Définir le scénario d'activation de Siri" et enregistrez la phrase que vous souhaitez utiliser pour activer le scénario via Siri (par exemple, "Illuminez la pièce"). À la fin de la configuration, il sera possible d'utiliser Siri pour activer le scénario via Tuya (par exemple, "Hé Siri, éclairez la pièce").

#### Notes:

N'utilisez pas de phrases trop courantes (par exemple, "Allumez la lumière"), car elles pourraient être interprétées par Siri comme des commandes destinées aux appareils HomeKit.

# 7- Notes

1) La procédure pour restaurer les paramètres d'usine est la suivante: ON - OFF - ON - OFF - ON (via l'interrupteur électrique, les intervalles ne doivent pas être trop rapides).

2) Ne prend en charge que le Wi-Fi 2,4 GHz, Android 4.1 et supérieur et iOS 8.0 et supérieur. Non compatible avec le Wi-Fi à 5 GHz. 3) Lors de la connexion de plusieurs ampoules Wi-Fi, assurez-vous qu'elles ne sont pas trop proches, cela pourrait provoquer des interférences de signal.

# FRA - INSTRUCTIONS ESP - INSTRUCCIONES

## 1- Descarga e instala la aplicación.

Escanee el código QR o busque "Tuya Smart" en Apple Store o Google Play Store para descargar e instalar la aplicación. Notas:

Alternativamente, la aplicación "Smart Life" también se puede usar para configurar y controlar productos.

## 2- Registrarse e iniciar sesión

Abra la aplicación Tuya y regístrese a través de su número de teléfono (oa través de su correo electrónico)(fig. 1). Haga clic en "Obtener código de verificación" para recibir un mensaje de texto (o correo electrónico) que contiene su código de verificación. Ingrese el código de verificación en la aplicación y establezca una nueva contraseña. Continuar con la creación de un nuevo hogar.(fig. 2)

### 3- Añadir el dispositivo

Al agregar un dispositivo, asegúrese de que esté en el estado de conexión (la lámpara parpadea rápidamente). El procedimiento para ingresar a este estado es: ENCENDIDO - APAGADO - ENCENDIDO - APAGADO - ENCENDIDO (a través del interruptor eléctrico, los intervalos no deben ser demasiado rápidos).

En este punto, la luz del techo comienza a parpadear y está lista para la conexión.

Haga clic en "+" en la parte superior derecha de la sección "Mi casa" de Tuya Smart (fig. 4) y elija "Dispositivos de iluminación", luego complete el enlace haciendo clic en el botón de confirmación en la parte inferior.

#### Notas:

Conecte el dispositivo a través de Wi-Fi la primera vez, asegúrese de que la luz parpadee rápidamente y que la contraseña de Wi-Fi sea correcta. El proceso de conexión puede demorar unos minutos.

Después de la primera conexión, puede usar otra conexión de Wi-Fi o teléfono móvil para controlar la bombilla en cualquier momento y en cualquier lugar.

## 4- Verificar el dispositivo

Una vez que el dispositivo se haya configurado correctamente, su nombre aparecerá en la lista en la pantalla "Mi página de inicio" (fig. 3). Tóquelo para ingresar a su pantalla de control y presione el botón de encendido para encenderlo (fig. 5). - blanco Ajusta la intensidad de la luz y el color blanco de la luz (blanco cálido o frío).

- Escena Elija entre varias configuraciones predefinidas (fig. 6).
- Tiempo restante. Posibilidad de programar el encendido hasta 24 horas (fig. 7).
- Horario. Programe un temporizador para encender o apagar la luz (fig. 8).

Crea un grupo. Si compró dos o más lámparas, presione el símbolo del lápiz en la parte superior derecha de la pantalla de control de luz (fig. 5). Luego haga clic en "Crear un grupo" y seleccione los dispositivos a agrupar. El grupo aparecerá en la lista de dispositivos y permitirá el control sincronizado de las luces (encendido, cambio de color, selección de escena, temporizador, etc.). Notas:

El control de grupo está limitado a los mismos modelos de lámparas. Crear un escenario o una automatización. A través de la sección "Inteligente" de la aplicación Tuya es posible crear un escenario o una automatización. Un escenario permite el control de múltiples dispositivos (por ejemplo, cerrar las cortinas inteligentes y apagar las luces inteligentes) con un solo comando. Una automatización permite el control automático de un dispositivo cuando ocurren ciertas

situaciones (por ejemplo, encender la luz cuando hay puesta de sol).

### 5- Compartir

Puede compartir el dispositivo con otro usuario presionando el símbolo del lápiz en la parte superior derecha de la pantalla de control de la luz (fig. 5) y seleccionando "Compartir dispositivo". Luego ingrese el número de teléfono o correo electrónico de la persona con la que desea compartir el control de la bombilla.

## 6- Integración

Amazon Alexa. Agregue la habilidad "Tuya Smart" a Amazon Alexa e inicie sesión con las credenciales de Tuya para integrar los dispositivos.

Asistente de Google. En la pantalla de configuración del dispositivo, haga clic en "¿Ya ha configurado algo?" Para agregar un dispositivo compatible con Google. En este punto, busque "Tuya Smart" e inicie sesión para integrar los dispositivos.

Siri shortcuts. Puedes controlar los escenarios creados en Tuya por los accesos directos de Siri.

Introduzca en el "inteligente" Tuya App y crear un nuevo escenario, a continuación, cambie su nombre con una palabra (por ejemplo "Illumina") o frase (por ejemplo. "Iluminar toda la habitación"). Establece las acciones que tendrá que realizar el escenario. Haga clic en "Establecer el escenario de activación de Siri" y grabe la frase que desea utilizar para activar el escenario a través de Siri (por ejemplo, "Ilumine la habitación"). Al final de la configuración, será posible usar Siri para activar el escenario a través de Tuya (por ejemplo, "Hey Siri, ilumina la habitación").

#### Notas:

No utilice frases demasiado comunes (por ejemplo, "Encienda la luz"), ya que Siri podría interpretarlas como comandos para dispositivos HomeKit.

## 7- Notas

1) El procedimiento para restaurar la configuración de fábrica es: ENCENDIDO - APAGADO - ENCENDIDO - APAGADO - ENCENDIDO (a través del interruptor eléctrico, los intervalos no deben ser demasiado rápidos).

2) Soporta solo 2.4GHz Wi-Fi, Android 4.1 y superior e iOS 8.0 y superior. No es compatible con Wi-Fi en 5 GHz.

3) Cuando conecte varias bombillas de Wi-Fi, asegúrese de que no estén demasiado cerca, ya que podría causar interferencias en la señal.